# Como cadastrar, alterar ou recuperar uma **Senha no Portal do ISBRE**

### **Passo 1:**

Na página principal do portal (www.isbre.com.br), clique em "ÁREA RESTRITA" para acessar a área de login da Área Restrita.

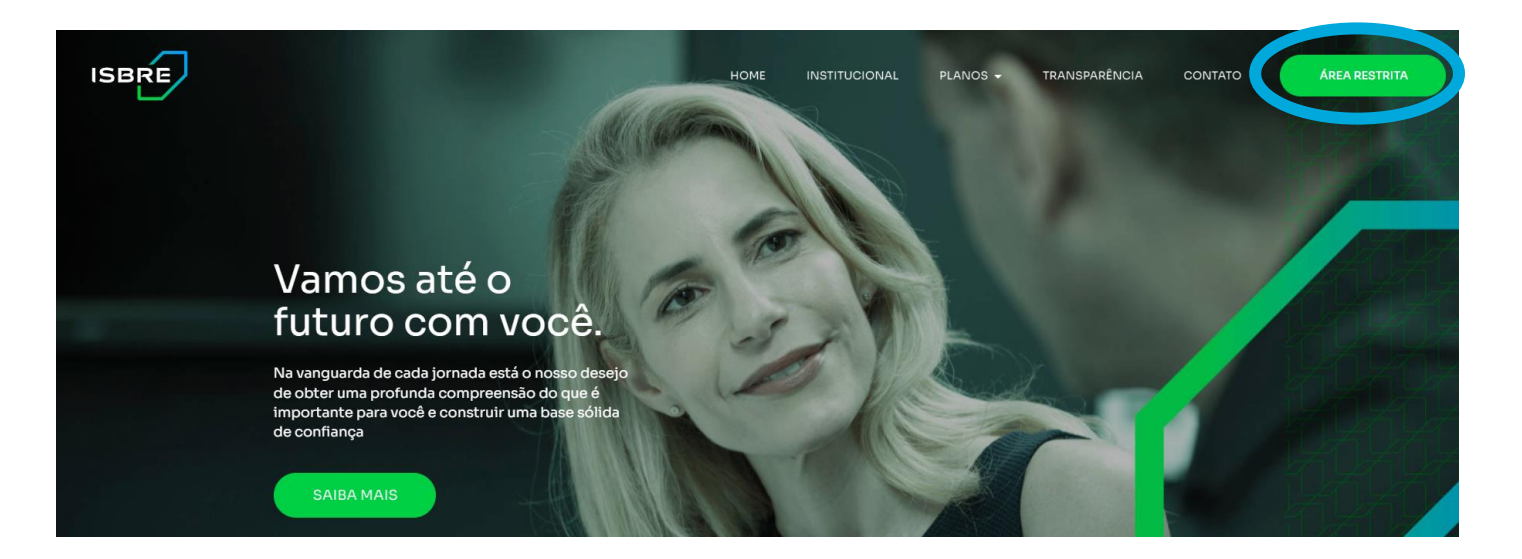

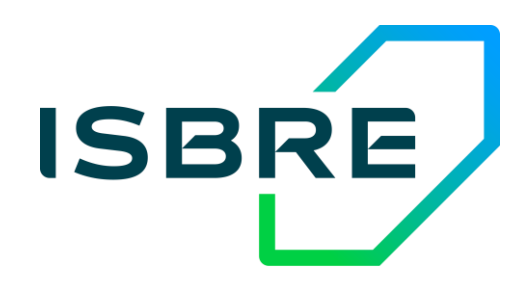

previdência privada

#### Orientação

# Como cadastrar, alterar ou recuperar uma **Senha no Portal do ISBRE**

**Passo 2**:

Na área "ISBRE - Área Restrita", informe seu CPF no respectivo campo (digite apenas os números, não use pontos, espaços ou traços) e clique em "Clique aqui para resetar".

#### **Passo 3**:

Na tela "ISBRE – Recuperação de senha", escolha como você deseja recuperar a senha: por e-mail ou por questionário. Selecione a opção desejada e clique em "OK"

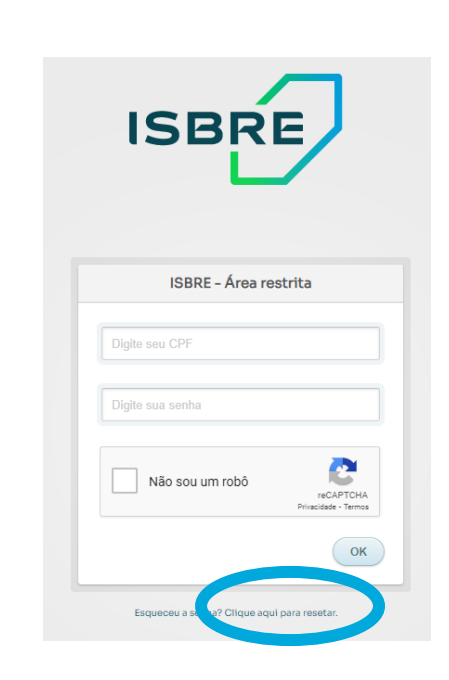

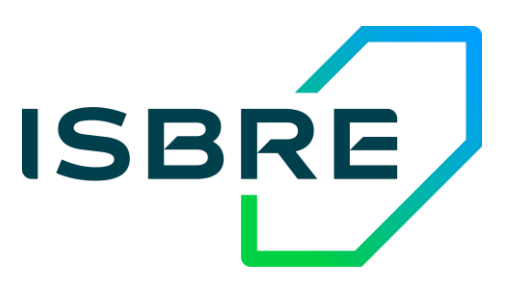

previdência privada

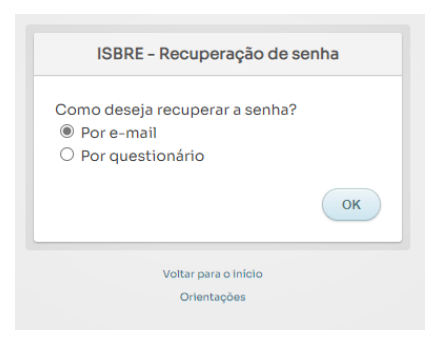

# **POR E-MAIL**

#### **Passo 4 – por e-mail**:

Informe novamente o seu CPF no respectivo campo (digite apenas os números, não use pontos, espaços ou traços) e clique em "OK".

#### **Passo 5 – por e-mail**:

Caso tenha selecionado recuperar a senha POR E-MAIL, será apresentada uma mensagem para confirmação de envio da senha e, após clicar em "OK", será encaminhado um e-mail com o link para definição da nova senha.

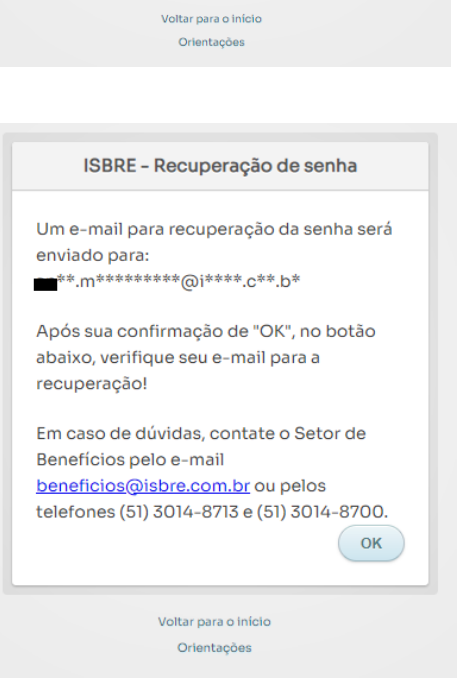

OK

**ISBRE** 

Informe o CPF Digite seu CPF

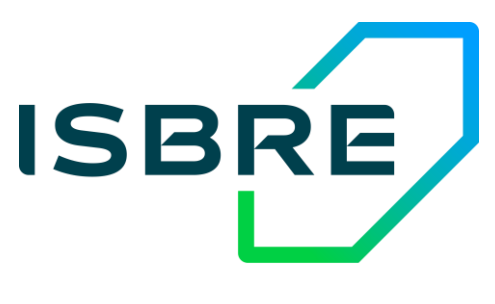

### previdência privada

# **POR E-MAIL**

**Passo 6 – por e-mail**:

Você receberá um e-mail semelhante ao exemplo da imagem:

Clique em "Criar nova senha" para ser direcionado para a tela de criação de uma nova senha.

Digite a sua nova senha nos campos indicados e depois clique em "Confirmar Trocar".

O e-mail terá uma validade de 2 horas para a criação da nova senha.

Após a alteração da senha, você poderá voltar ao portal e realizar o login na área restrita com a nova senha

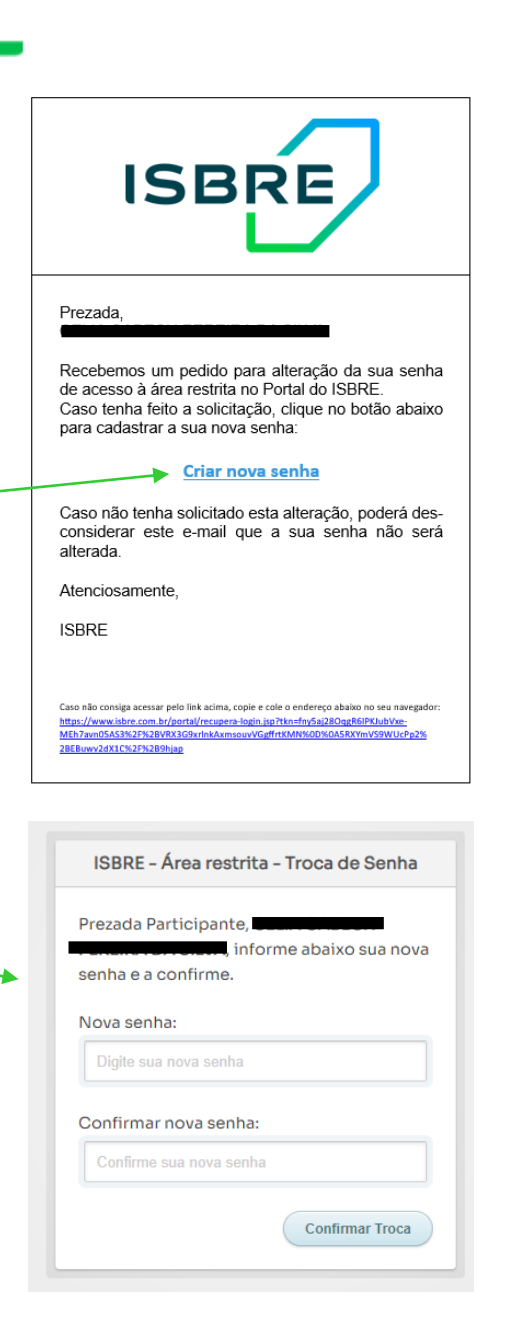

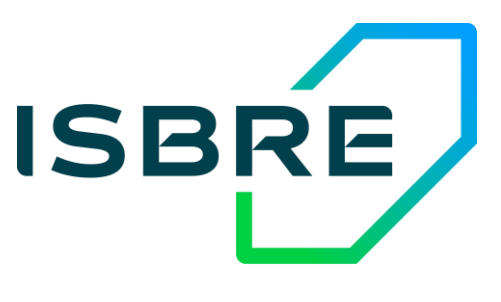

### previdência privada

Os **passos 1 e 2** são os mesmos apresentados anteriormente.

## **Passo 3 – por questionário**:

Na tela "ISBRE – Recuperação de senha", escolha a opção por questionário.

Clique em "OK"

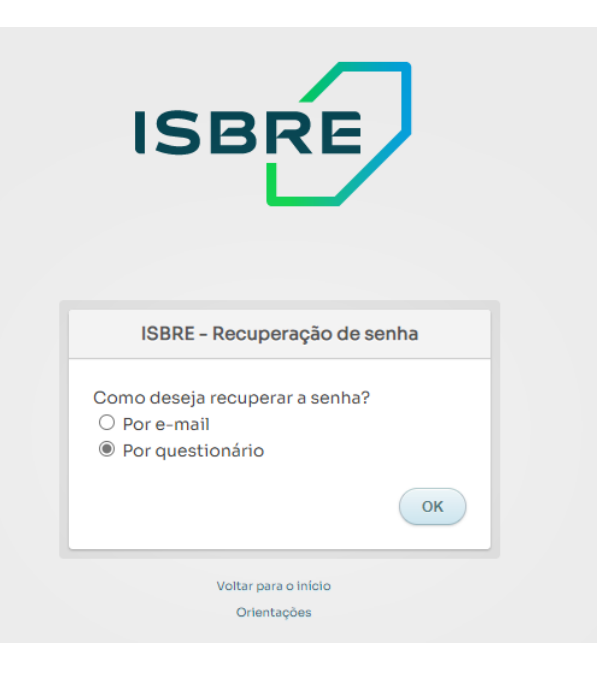

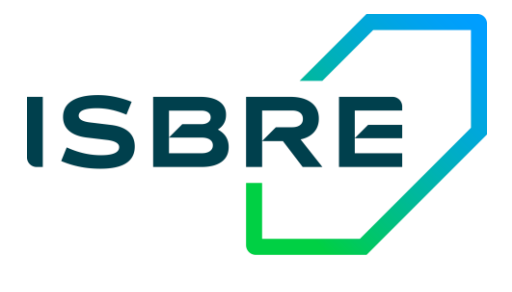

previdência privada

## **Passo 4 – por questionário**:

Informe novamente o seu CPF no respectivo campo (digite apenas os números, não use pontos, espaços ou traços) e clique em "OK".

### **Passo 5 – por questionário**:

Caso tenha selecionado recuperar a senha POR QUESTIONÁRIO, serão apresentadas até cinco perguntas pessoais que constam no cadastro, além da sua pergunta personalizada, conforme ao lado.

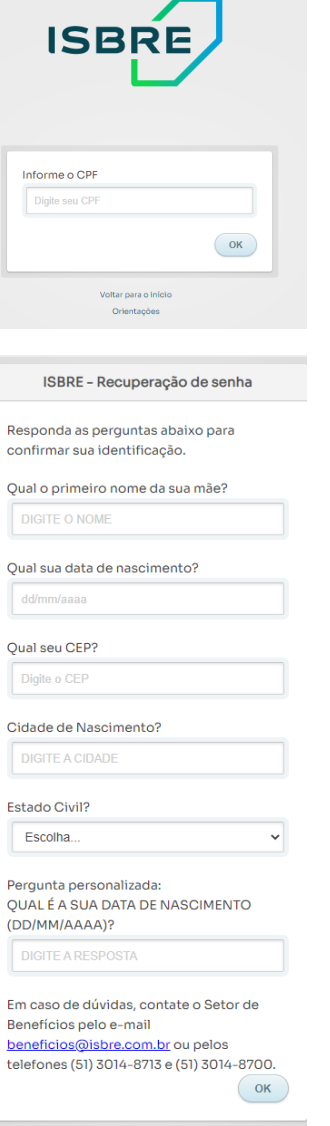

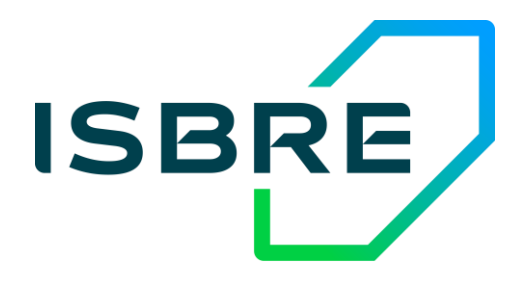

previdência privada

#### Criação e Recuperação de Senha

# **POR QUESTIONÁRIO**

Responda todas as perguntas para confirmar sua identificação. Após clicar em "OK", se todas as respostas estiverem corretas, será gerada uma senha aleatória provisória para acesso ao portal, conforme o seguinte exemplo. Anote a senha, pois ela será necessária nos passos seguintes, e clique em "Voltar para o início".

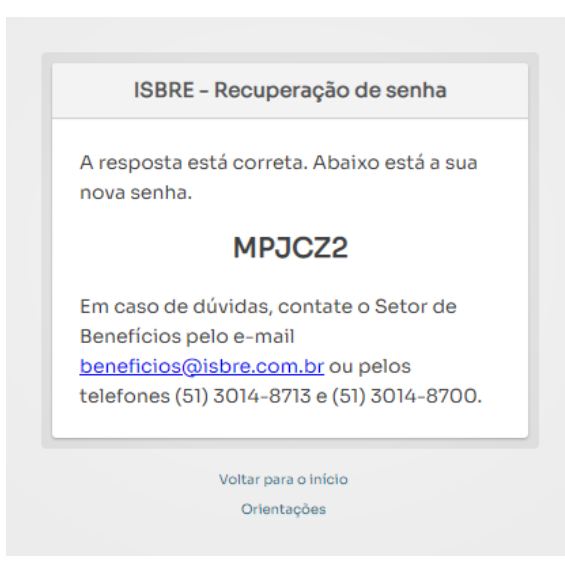

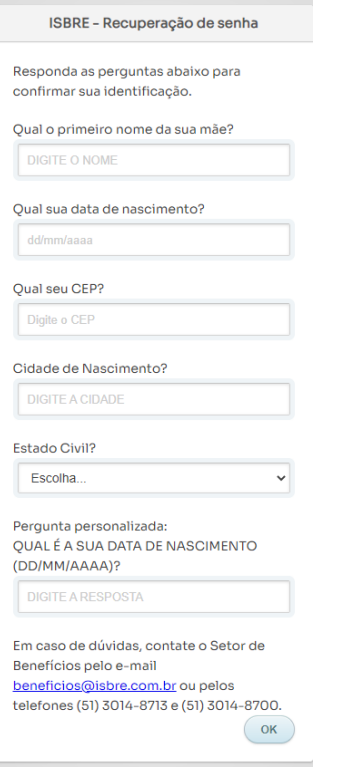

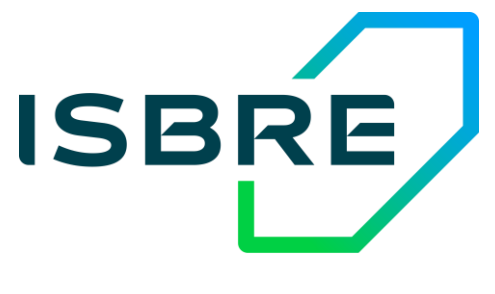

#### previdência privada

## **Passo 6 – por questionário**:

Novamente em "ISBRE – Área restrita" você deverá informar seu CPF no respectivo campo (digite apenas os números, não use pontos, espaços ou traços), e no campo "Senha" informe a senha provisória gerada no passo 5.

Em seguida clique "Ok".

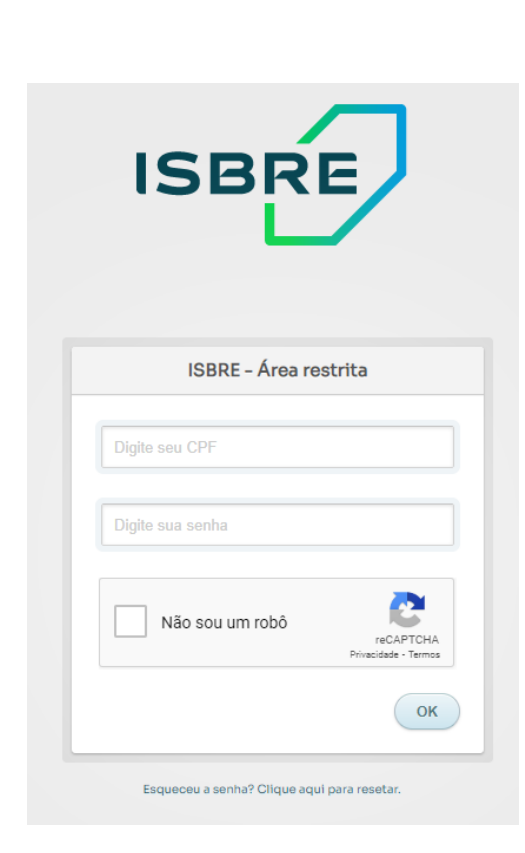

**ISBRE** 

previdência privada

## **Passo 7 – por questionário**:

Ao acessar a área restrita, clique em "Alterar Senha" para alterar a senha provisória gerada no passo 5.

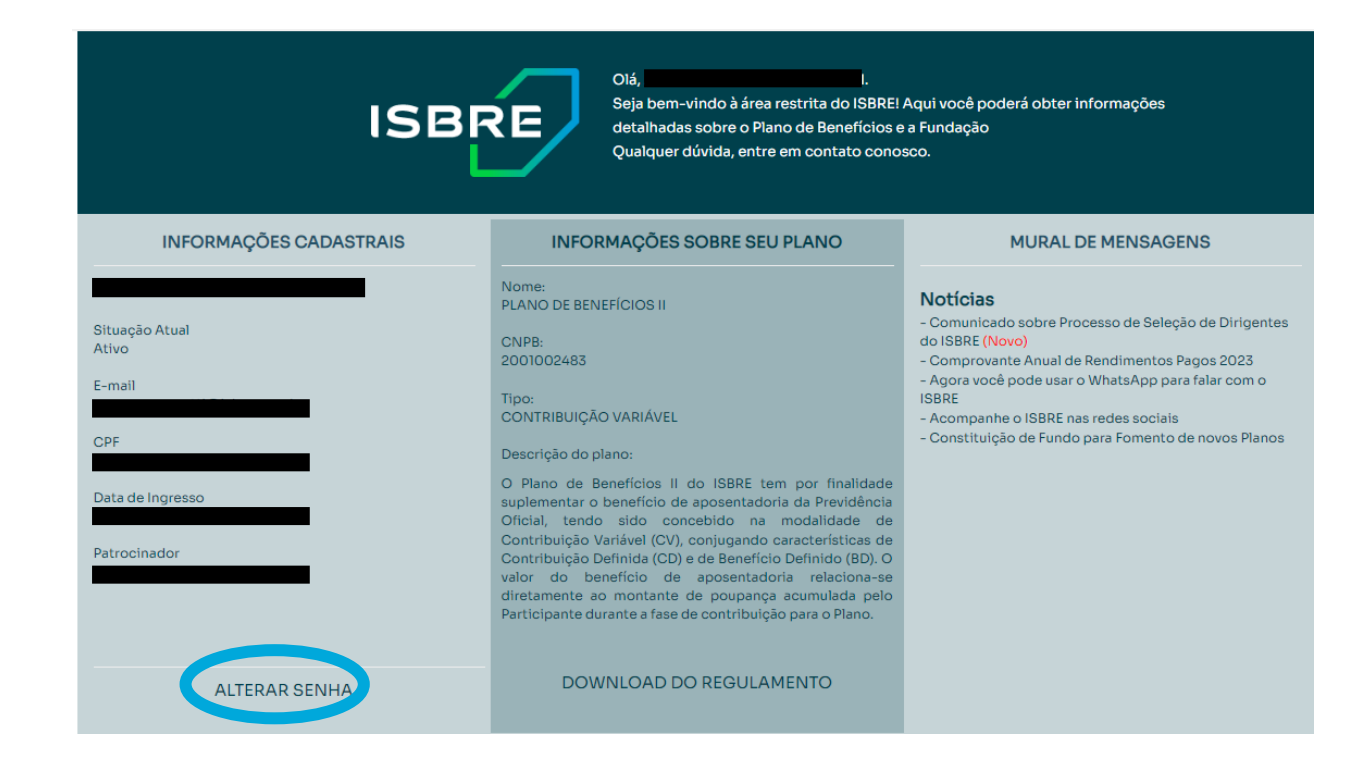

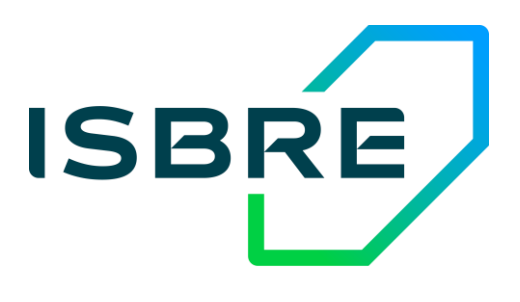

### previdência privada

Digite a senha provisória gerada no passo 5.

Informe uma nova senha para acessar o Portal.

Repita a senha digitada no campo anterior.

Clique em "SALVAR" para finalizar o processo.

A tela seguinte confirma a alteração da senha e a nova senha cadastrada deverá ser utilizada para os futuros acessos a sua área restrita.

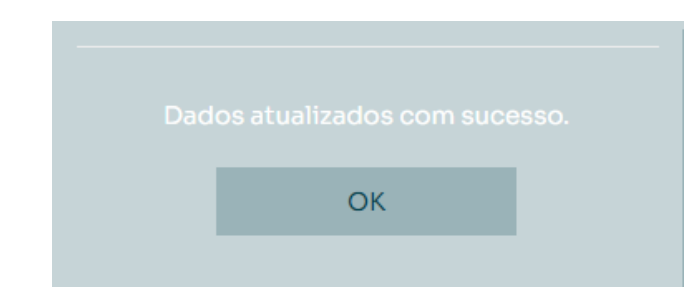

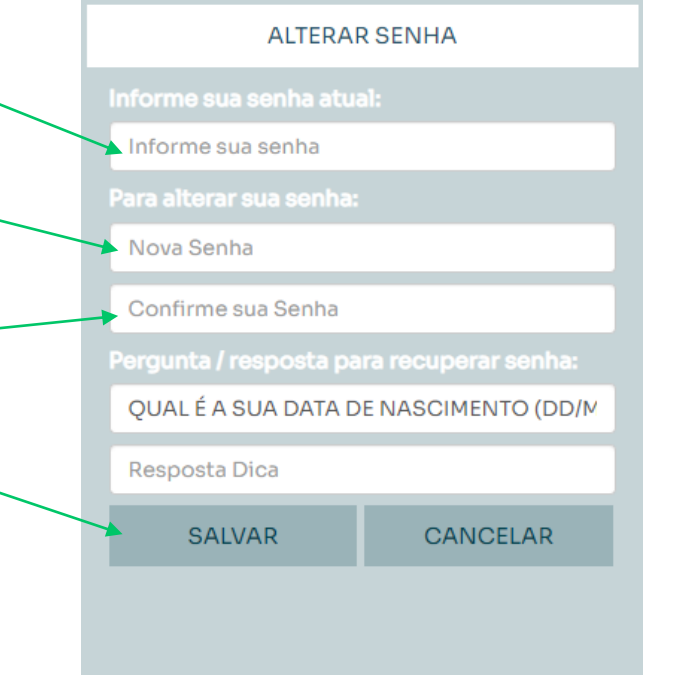

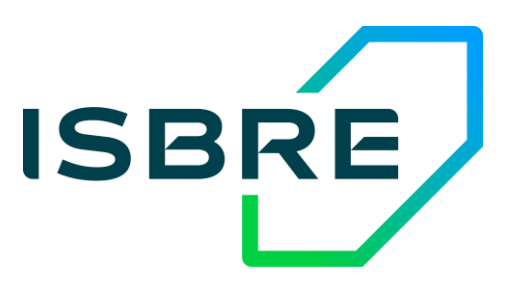

previdência privada

## **Passo 8 – por questionário**:

Não é obrigatório, mas recomendamos que você também altere a "pergunta personalizada", feita quando a senha é esquecida e selecionado o método de recuperação POR QUESTIONÁRIO.

Na área "Pergunta / resposta para recuperar senha", substitua a pergunta "QUAL É A SUA DATA DE NASCIMENTO (DD/MM/AAAA)?", digitando a pergunta que quiser. No campo abaixo, informe a resposta para pergunta digitada no campo anterior.

Clique "Salvar" para finalizar o processo.

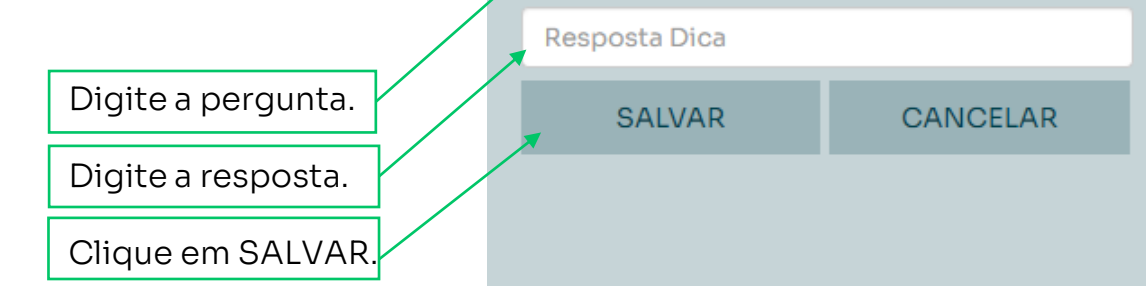

**ALTERAR SENHA** 

Pergunta / resposta para recuperar senha:

QUAL É A SUA DATA DE NASCIMENTO (DD/M

Informe sua senha atual:

Informe sua senha

Nova Senha

Para alterar sua senha:

Confirme sua Senha

**ISBRE** 

previdência privada